## HOW TO GET TO YOUR VIRTUAL CL

STEP 1t After powering up the laptop, log  $] v š \} š Z$   $\} u ‰ µ š Œ µ • ] v P$  credentials provided by the teacher

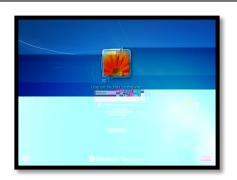

STEP 2

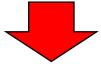

STEP 3 Onceinside the program find the teacher Team. It is possible that you may already be in the correct Team school

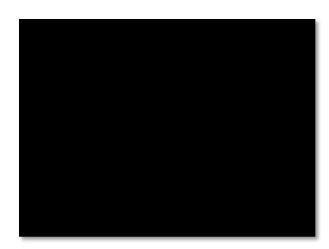

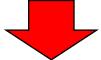

STEP 4 Onceyou [e in the Teamçlick GENERL-> Find the DARK BLUS that shows a meeting occurring-> Qick JOIN